## Visual Guide for ordering seed using the Online Ordering process

1) Login to the website if you are not already logged in.

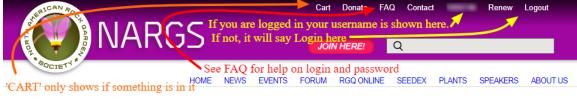

2) Click on Seed List Ordering link under SEEDEX menu. You will only see the link if you are logged in.

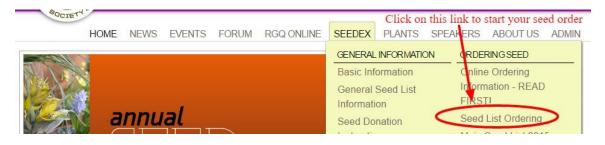

It will take you to the **Seed List Ordering** page with the list of seeds and the choice buttons:

| HOME NEWS EVENTS FORUM RGQ ONLINE SEEDEX PLANTS SPEAKERS ABOUT US ADM<br>Home » Seedex » Seed List Ordering<br>Seede List Ordering<br>Seedex Main Round order for: Donor/volunteer status? yes<br>2015-2016 Main Round Seed List<br>Use alphabetical buttons or the search boxes below to navigate through list. Use page numbers at bottom to go to<br>next page of listing. Click on seed name to open Google search page for that seed name.<br>To select seed from within the seed list, click on the choice button you want for that item. To change the choice<br>category click on one of the other options or "No" to unselect an item. To help the order fillers decide what to pull<br>first, if they need to pull from second choices, use Second choices (preferred) to indicate a few Second choices<br>selections you want most.<br>You may also enter your seed selections by using the grey Instant Add box. Ranges can only be added using the<br>Instant Add box and only removed on the Your Selections page which is viewable by clicking the >>>Review your<br>order so far button. To make changes to a range choice, you must first remove the listing for that range and then<br>re-enter the new range selections in the Instant Add box.                                                                                                    |
|----------------------------------------------------------------------------------------------------|
| Home » Seedex » Seed List Ordering<br>Seedex Main Round order for: Donor/volunteer status? yes<br>Control Control Contrect Control Contrect Control Contrect Contr |
| Seed List Ordering         Seedex Main Round order for:       Donor/volunteer status? yes <b>2015-2016 Main Round Seed List</b> Use alphabetical buttons or the search boxes below to navigate through list. Use page numbers at bottom to go to next page of listing. Click on seed name to open Google search page for that seed name.         To select seed from within the seed list, click on the choice button you want for that item. To change the choice category click on one of the other options or "No" to unselect an item. To help the order fillers decide what to pull first, if they need to pull from second choices, use Second choices (preferred) to indicate a few Second choices selections you want most.         You may also enter your seed selections by using the grey Instant Add box. Ranges can only be added using the Instant Add box and only removed on the Your Selections page which is viewable by clicking the >>>Review your order so far button. To make changes to a range choice, you must first remove the listing for that range and then                                                                                                    |
| Seedex Main Round order for: Donor/volunteer status? yes<br><b>2015-2016 Main Round Seed List</b> Use alphabetical buttons or the search boxes below to navigate through list. Use page numbers at bottom to go to next page of listing. Click on seed name to open Google search page for that seed name. To select seed from within the seed list, click on the choice button you want for that item. To change the choice category click on one of the other options or "No" to unselect an item. To help the order fillers decide what to pull first, if they need to pull from second choices, use Second choices (preferred) to indicate a few Second choices selections you want most. You may also enter your seed selections by using the grey Instant Add box. Ranges can only be added using the Instant Add box and only removed on the Your Selections page which is viewable by clicking the >>>Review your order so far button. To make changes to a range choice, you must first remove the listing for that range and then                                                                                                    |
| 2015-2016 Main Round Seed List         Use alphabetical buttons or the search boxes below to navigate through list. Use page numbers at bottom to go to next page of listing. Click on seed name to open Google search page for that seed name.         To select seed from within the seed list, click on the choice button you want for that item. To change the choice category click on one of the other options or "No" to unselect an item. To help the order fillers decide what to pull first, if they need to pull from second choices, use Second choices (preferred) to indicate a few Second choices selections you want most.         You may also enter your seed selections by using the grey Instant Add box. Ranges can only be added using the Instant Add box and only removed on the Your Selections page which is viewable by clicking the >>>Review your order so far button. To make changes to a range choice, you must first remove the listing for that range and then                                                                                                    |
| Use alphabetical buttons or the search boxes below to navigate through list. Use page numbers at bottom to go to next page of listing. Click on seed name to open Google search page for that seed name.<br>To select seed from within the seed list, click on the choice button you want for that item. To change the choice category click on one of the other options or "No" to unselect an item. To help the order fillers decide what to pull first, if they need to pull from second choices, use Second choices (preferred) to indicate a few Second choices selections you want most.<br>You may also enter your seed selections by using the grey Instant Add box. Ranges can only be added using the Instant Add box and only removed on the Your Selections page which is viewable by clicking the >>>Review your order so far button. To make changes to a range choice, you must first remove the listing for that range and then                                                                                                    |
| <ul> <li>next page of listing. Click on seed name to open Google search page for that seed name.</li> <li>To select seed from within the seed list, click on the choice button you want for that item. To change the choice category click on one of the other options or "No" to unselect an item. To help the order fillers decide what to pull first, if they need to pull from second choices, use Second choices (preferred) to indicate a few Second choices selections you want most.</li> <li>You may also enter your seed selections by using the grey Instant Add box. Ranges can only be added using the Instant Add box and only removed on the Your Selections page which is viewable by clicking the &gt;&gt;&gt;Review your order so far button. To make changes to a range choice, you must first remove the listing for that range and then</li> </ul>                                                                                                    |
| category click on one of the other options or "No" to unselect an item. To help the order fillers decide what to pull<br>first, if they need to pull from second choices, use Second choices (preferred) to indicate a few Second choices<br>selections you want most.<br>You may also enter your seed selections by using the grey Instant Add box. Ranges can only be added using the<br>Instant Add box and only removed on the Your Selections page which is viewable by clicking the >>>Review your<br>order so far button. To make changes to a range choice, you must first remove the listing for that range and then                                                                                                    |
| Instant Add box and only removed on the Your Selections page which is viewable by clicking the >>>Review your<br>order so far button. To make changes to a range choice, you must first remove the listing for that range and then                                                                                                    |
| to-onto the new range selections in the instant Aut box.                                                                                                    |
| >>> Review your order so far Finalize Order - Checkout                                                                                                    |
| First choices: 1 selected     Second choices: 3 selected     2015-16 Donors List       34 more allowed     47 more allowed                                                                                                    |
| Type a seed number or range (complete numbers e.g. 342-347) in the instant add box then select a choice button for that item.         Instant Add:       Add to:       First choices       Second choices       Second choices (preferred)                                                                                                    |
| ALL A B C D E F G H I J K L M N O P Q R S T U Y W X Y Z                                                                                                    |
| Genus/Species Garden/Wild<br>- Any                                                                                                    |
| Seed<br># Genus/Species Description Garden/Wild First Second<br>choices choices (preferred)                                                                                                    |
| 319 Armeria spæ pink 5cm 29 G ⊚ 1 <sup>st</sup> ⊚ 2 <sup>nd</sup> ⊗ 2 <sup>nd</sup> *<br>No                                                                                                    |

## 3) Navigate through the seed list.

Use alphabetical buttons or the search boxes (to specify a Genus and/or species or if you want to see only Garden or Wild) to navigate through list:

| ALL     | A   | В    | С | D | Е | F   | G    | Н    | Į, | J     | K | L | Μ | Ν | 0 | Ρ | Q | R | S | Т | U | V | W | Х | Y | Ζ |
|---------|-----|------|---|---|---|-----|------|------|----|-------|---|---|---|---|---|---|---|---|---|---|---|---|---|---|---|---|
| Genus/S | Spe | cies | 8 |   | G | ard | en/W | /ild | 6  | Searc | h |   |   |   |   |   |   |   |   |   |   |   |   |   |   |   |
|         |     |      |   |   | 1 | Any |      |      | 0  | earc  |   |   |   |   |   |   |   |   |   |   |   |   |   |   |   |   |

1 2 3 4 5 6 7 8 9 ··· next> last»

Use page numbers at bottom to go to next page of listing:

Click on a seed name to open the Google search page for that seed name:

| Seed<br># | Genus/Species        | Description                                | Garden/Wild | First<br>choices  | Second<br>choices | Second<br>choices<br>(preferred) |         |
|-----------|----------------------|--------------------------------------------|-------------|-------------------|-------------------|----------------------------------|---------|
| 1 🔇       | Abelmoschus manihot& | > pale yellow/purple center 1-<br>2m 23 81 | G           | ⊚ 1 <sup>st</sup> | ⊚ 2 <sup>nd</sup> |                                  | ®<br>No |

**4)** To select seed from within the seed list, click on the choice button you want for that item. To change the choice category click on one of the other options or "No" to unselect an item:

| Seed # | Genus/Species                 | Description                                         | Garden/Wild | First<br>choices  | Second choices    | Second choices (preferred)     |      |
|--------|-------------------------------|-----------------------------------------------------|-------------|-------------------|-------------------|--------------------------------|------|
| 3001   | Abies lasiocarpa              | 15m Montana: Storm Lake, Deer Lodge<br>Co 2743m 130 | W           | ● 1 <sup>st</sup> | • 2 <sup>nd</sup> | © 2 <sup>nd</sup> *            | O No |
| 1      | Acacia baileyana 'Purpurea' 🖗 | yellow flr/purple-tinged new lvs 3-6m 12            | G           | 0 1 <sup>st</sup> | • 2 <sup>nd</sup> |                                | O No |
| 2      | Acacia pravissima 🖉           | yellow to 5m 12                                     | G           | 0 1 <sup>st</sup> | © 2 <sup>nd</sup> | • 2 <sup>nd</sup> *            | O No |
| 3      | Acantholimon acerosum P       | pink flr/blue-grey lvs 5-10cm 86                    | G           | O 1 <sup>st</sup> | $O_2^{nd}$        | <sup>©</sup> 2 <sup>nd</sup> ∗ | • No |
| Л      | Acantholimon nuberulum 🖉      | bright nink 5cm 32                                  | G           | ∩ 1 <sup>st</sup> | O 2nd             |                                |      |

**5)** To enter your seed selections by using the grey Instant Add box, type a seed number or range in the Instant Add box then select a choice button for that item:

| Type a seed number or rang | e (complete | numbers e.g. 34 | 12-347) in the insta | int add box then select a choice button for that item. |  |
|----------------------------|-------------|-----------------|----------------------|--------------------------------------------------------|--|
| Instant Add:               | Add to:     | First choices   | Second choices       | Second choices (preferred)                             |  |

Ranges can only be added using the Instant Add box:

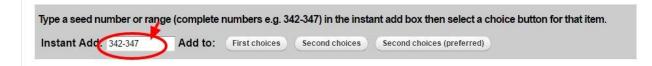

6) To keep track of what you selected, look for the green boxes that list how many choices you have selected and how many more are allowed:

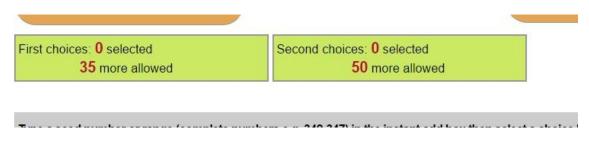

7) To review the selections you have made use the >> Review your order so far button:

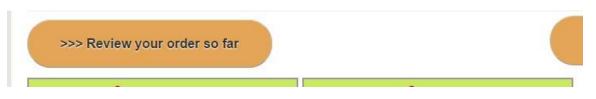

This will take you to "Your selections" page that lists your selections by First and Second choices:

| LURTH AN             | ×.                     | JAF       | RGS              | -<br>>      |                 |                           | Q                     |              |              |       |
|----------------------|------------------------|-----------|------------------|-------------|-----------------|---------------------------|-----------------------|--------------|--------------|-------|
| SOCIET               | HOME                   | NEWS      | EVENTS           | FORUM       | RGQ ONLINE      | SEEDEX                    | PLANTS                | SPEAKERS     | ABOUT US     | ADMIN |
| Home<br>Your se      | lectio                 | ons       |                  |             |                 |                           |                       |              |              |       |
| You can dele         | ete selec              | tions on  | this page l      | by clicking | on the (×) b    | outton.                   |                       |              |              |       |
| Second choi          | ice select             | tions ma  | rked with '      | before th   | e seed numbe    | r indicate t              | hey are Se            | econd choice | (preferred). |       |
| page. Do no          |                        |           | A REAL PROPERTY. |             | bage button for | any chang                 | ges to sho            | w on the See | a List Orde  | ring  |
| Back to              | Seed List              | t Orderin | g page           |             |                 |                           |                       |              |              |       |
| First choices:<br>34 | 1 selecte<br>more alle |           |                  |             | Seco            | nd choices:<br>47         | 3 selected more allow | red          |              |       |
| 1 Abelmoschu         | s manihot              | t ( 🗙 )   |                  |             |                 | s koreana (<br>Abies magr |                       | . (¥)        |              |       |

Use the red (**x**) to delete a selection. Note: **Ranges can only be removed** on this **Your Selections** page. To make changes to a range choice, you must first remove the listing for that range by using the red (**x**) to delete the selection and then re-enter the new range selections in the Instant Add box on the **Seed List Ordering** page.

Use the "Back to Seed List Ordering page" button to go back.

8) When you have made ALL your selections and are ready to finish your order, use the Finalize Order – Checkout button.

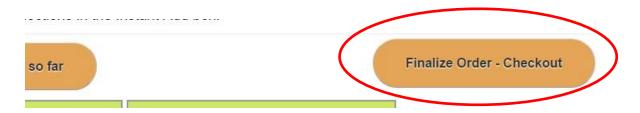

If the wording on this button is grey rather than black it means either you are not an active member (go to your user page by clicking on your User name in top right menu to see if you need to renew your membership ) or you already placed your order and should look for it in your CART (look in top menu).

**9)** On the first page after you selected to finalize your order, mark if you will accept substitutes when your order is picked so you receive the full allowed number of packets, otherwise only packets available from the choices you listed will be sent, even if less than your allowed amount.

**In MAIN round** you will indicate your **preference for receiving the Surplus seed list**; either a print list sent to you (just lists seed numbers) or an email reminder.

In Surplus Round you will be asked Number of Packets you wish to order (20, 40, 60, 80 or 100 packets).

If you would like to "**Add a Donation**" mark that box and a list of Donation amounts will appear, select from the list or mark Other and you will be prompted for an amount. Then click on the green "Continue" button.

HOME HERO EVENTO FOROM ROQUIENE DEEDEN I

| <ul> <li>Yes</li> <li>How would you like to receive the Surplus seed list?</li> <li>N/A</li> <li>Email reminder when Surplus list is online</li> <li>Printed Surplus list by mail</li> </ul> Donation amount <ul> <li>\$25.00</li> <li>\$50.00</li> <li>\$100.00</li> <li>Optional</li> <li>\$250.00</li> </ul> | View Edit         |                              |                   |                     |                |             |
|----------------------------------------------------------------------------------------------------|-------------------|------------------------------|-------------------|---------------------|----------------|-------------|
| Donation amount<br>\$25.00<br>\$50.00<br>\$100.00 Optional<br>\$250.00                                                                                                    | I will accept sub | stitute seed packets if I    | my selections are | gone so I receive t | he allowed amo | unt of pack |
| How would you like to receive the Surplus seed list? N/A Email reminder when Surplus list is online Printed Surplus list by mail Donation amount \$25.00 \$50.00 \$100.00 Optional \$250.00                                                                                                    | O No              |                              |                   |                     |                |             |
| <ul> <li>N/A</li> <li>Email reminder when Surplus list is online</li> <li>Printed Surplus list by mail</li> </ul> Donation amount <ul> <li>\$25.00</li> <li>\$50.00</li> <li>\$100.00</li> <li>Optional</li> <li>\$250.00</li> </ul>                                                                            | 🖲 Yes 🛛 🗲         |                              |                   |                     |                |             |
| <ul> <li>N/A</li> <li>Email reminder when Surplus list is online</li> <li>Printed Surplus list by mail</li> </ul> Donation amount <ul> <li>\$25.00</li> <li>\$50.00</li> <li>\$100.00</li> <li>Optional</li> <li>\$250.00</li> </ul>                                                                            | How would you     | like to receive the Surp     | lus seed list?    |                     |                |             |
| <ul> <li>Printed Surplus list by mail</li> <li>\$25.00</li> <li>\$50.00</li> <li>\$100.00</li> <li>Optional</li> <li>\$250.00</li> </ul>                                                                                                    | -                 |                              |                   |                     |                |             |
| Donation amount<br>\$25.00<br>\$50.00<br>\$100.00 Optional<br>\$250.00                                                                                                    | Email reminde     | r when Surplus list is onlir | ne 📕              |                     | _              |             |
| \$25.00<br>\$50.00<br>\$100.00 Optional<br>\$250.00                                                                                                    | Printed Surplu    | s list by mail               |                   |                     |                |             |
| \$50.00<br>\$100.00 Optional<br>\$250.00                                                                                                    | Donation amou     | nt                           |                   |                     |                |             |
| \$100.00 Optional<br>\$250.00                                                                                                    | \$25.00           |                              |                   |                     |                |             |
| \$250.00                                                                                                    | ◎ \$50.00         |                              |                   |                     |                |             |
| \$250.00                                                                                                    | ● \$100.00        | _ Optional                   |                   | -                   |                |             |
|                                                                                                    | \$250.00          | -                            |                   |                     |                |             |
| \$500.00                                                                                                    | \$500.00          |                              |                   |                     |                |             |
| Other                                                                                                    | Other             |                              |                   |                     |                |             |
|                                                                                                    | Add a depation    |                              |                   |                     |                |             |
|                                                                                                    | \$500.00          |                              |                   |                     |                |             |
| • Other                                                                                                    |                   |                              |                   |                     |                |             |
| Other                                                                                                    | 🖲 Other 🛛         |                              |                   |                     |                |             |
|                                                                                                    |                   |                              |                   |                     |                |             |
|                                                                                                    | Add a donation    | n                            |                   |                     |                |             |

10) Wait for it to process your seed order and take you to the Checkout page. Verify the Cart content and Billing information; add an Order comment, if desired; then select your method of payment (either PayPal to pay by credit card or PayPal account; or Check or money order to mail payment). And then click on the green "Continue" button:

| HEAL BOCTETY                                             | RGS                           |                  |               |                |                |                  |
|----------------------------------------------------------|-------------------------------|------------------|---------------|----------------|----------------|------------------|
| ome                                                      | HOME NEW                      | IS EVENTS        | FORUM RGQ ONL | NE SEEDEX      | PLANTS SPEAKER | RS ABOUT US      |
| Seed Exchange Main Round                                 | Order 2016 Seed Exchang       | e Order has beer | n updated.    |                |                |                  |
| Checkout                                                 |                               |                  |               |                |                |                  |
| Cart contents                                            |                               |                  |               |                |                |                  |
| Qty Products                                             |                               |                  |               |                |                | Price            |
| 1 × Seed Exchange Main Roun                              | i                             |                  |               |                |                | \$15.00          |
| 0146114. 45000                                           |                               |                  |               |                | Su             | ibtotal: \$15.00 |
|                                                          |                               |                  |               |                |                | -                |
|                                                          |                               |                  |               |                |                |                  |
| Order comments                                           |                               |                  |               |                |                |                  |
| Use this area for special instructions<br>Order comments | or questions regarding you    | order.           |               |                |                |                  |
| order comments                                           |                               |                  |               |                |                |                  |
|                                                          |                               |                  |               |                |                |                  |
|                                                          |                               |                  |               |                |                | li.              |
|                                                          |                               |                  |               |                |                |                  |
| Customer information                                     |                               | \<br>\           | <b>\</b>      |                |                |                  |
| Order information will be sent to you                    | account e-mail listed below   | v.               | $\mathbf{N}$  |                |                |                  |
| E-mail address:                                          | (edit)                        |                  | $\mathbf{X}$  |                |                |                  |
|                                                          |                               |                  |               |                |                |                  |
| Billing information                                      |                               |                  |               |                |                |                  |
| Enter your billing address and inform                    | ation here.                   |                  | Varify in     | formation is o | orrect         |                  |
| Saved addresses                                          |                               |                  |               |                | loneet         |                  |
| o ono at ono                                             |                               |                  |               |                |                |                  |
| * First name                                             |                               |                  | ×             |                |                |                  |
| * Last name                                              | 1.000                         |                  |               |                |                |                  |
| Company                                                  |                               |                  |               |                |                |                  |
| * Street address                                         | 1.1. The outpath 2 day        |                  |               |                |                |                  |
| Street dudress                                           |                               |                  |               |                |                |                  |
|                                                          | Shasa ka                      |                  |               |                |                |                  |
| * City                                                   | Tallaria di                   |                  |               |                |                |                  |
| * Country                                                | 1000                          |                  | •             |                |                |                  |
| State/Province                                           | - None - 🔻                    |                  |               |                |                |                  |
|                                                          |                               |                  |               |                |                |                  |
| * Postal code                                            |                               |                  |               |                |                |                  |
| Phone number                                             |                               |                  |               |                |                |                  |
|                                                          |                               |                  |               |                |                |                  |
| Payment method                                           |                               |                  |               |                |                |                  |
| Select a payment method from the fo                      |                               |                  | Select pa     | yment metho    |                |                  |
| PayPar PayPal - pay without shari                        | ig your financial information | n.               |               |                | Subto          |                  |
| Check or money order                                     |                               |                  |               |                | Order          | total: \$15.00   |
| Continuo with the should be a first                      |                               |                  |               |                |                |                  |
| Continue with checkout to complete                       | ayment.                       |                  |               |                |                | $\frown$         |
|                                                          |                               |                  |               |                | Cancel         | Continue         |
|                                                          |                               |                  |               |                |                | $\bigcirc$       |
|                                                          |                               |                  |               |                |                |                  |
|                                                          |                               |                  |               |                |                |                  |
| Copyright 2015                                           |                               |                  |               |                |                |                  |
| Copyright 2015                                           |                               |                  |               |                |                |                  |
| Copyright 2015<br>I <b>asquerade</b>                     |                               |                  |               |                |                |                  |
|                                                          |                               |                  |               |                |                |                  |

**11)** On the "**Review order**" page make sure everything is correct and then click on the "Submit order" button.

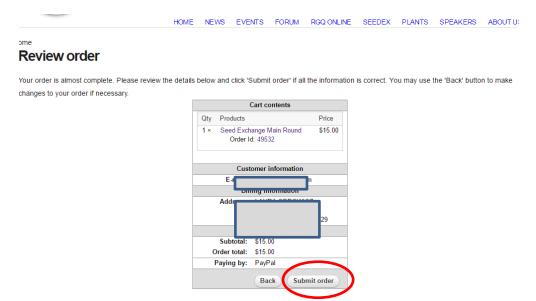

**12)** If you opted to pay through PayPal, it will take you to the PayPal site, where you can either use your PayPal account if you have one (enter your Email and password if you have an account) or choose "Pay with Debit or Credit Card" button at bottom. Then proceed through PayPal site, entering your credit card information, etc.

| PayPal                                                                                                    | `∰ \$15.00 USD ∨ |                                                                                                    |
|----------------------------------------------------------------------------------------------------|------------------|----------------------------------------------------------------------------------------------------|
| Pay with PayPal                                                                                                    | English ~        | PayPal                                                                                                    |
| Password                                                                                                    |                  | New. Faster. Easier.                                                                                                   |
| Stay logged in for faster checkout<br>For your security, we'l always cale you<br>your PayPal personal or financial info. | ? Th             | Welcome to the new PayPal checkout!<br>he security you rely on – now even faste<br>it's everything checkout should be. |
| Log in                                                                                                    |                  |                                                                                                    |
| Having trouble logging i                                                                                                 | n?               |                                                                                                    |
| 01                                                                                                    |                  |                                                                                                    |
| Pay with Debit or Credit                                                                                                 | t Card           |                                                                                                    |
| and return to North American Rock Garden Societ                                                                          |                  | Policies Terms Privacy Feedback © 19                                                                                   |

North American Rock Garden Society

If you opted to pay by Check an emailed Invoice will be sent to you with the address for sending in your payment. Please send a copy of your invoice with payment.

**13)** Once you have completed payment on PayPal it will return you to the NARGS website to a page that shows a list of what seeds you ordered. You can also get back to this page from your User page (click on your Username in top menu) then go to "Seedex Order - Main Round" or "Seedex Order - Surplus Round" box just below the yellow section and click on blue link to current year "Seed Exchange Order". The goggle search links are active on this page and you can also copy/paste the list to a spreadsheet or word processing program, or use the "Print Order" button to print out a copy.